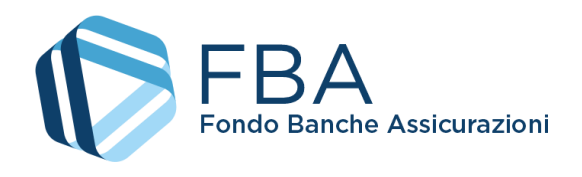

# Manuale dell'utente per il monitoraggio finanziario di Piani aziendali, settoriali e territoriali a valere sul Conto Collettivo

<span id="page-0-5"></span><span id="page-0-4"></span><span id="page-0-3"></span><span id="page-0-2"></span><span id="page-0-1"></span><span id="page-0-0"></span>S.I.G.A. 2.0

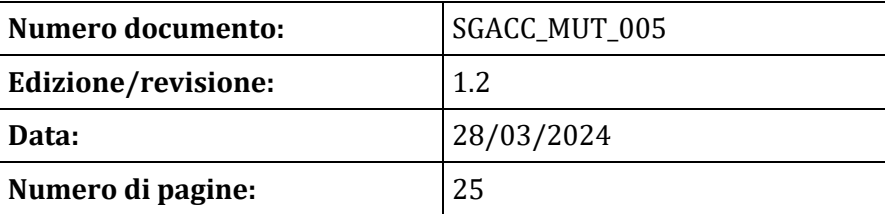

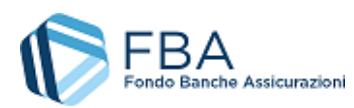

# <span id="page-1-0"></span>SOMMARIO

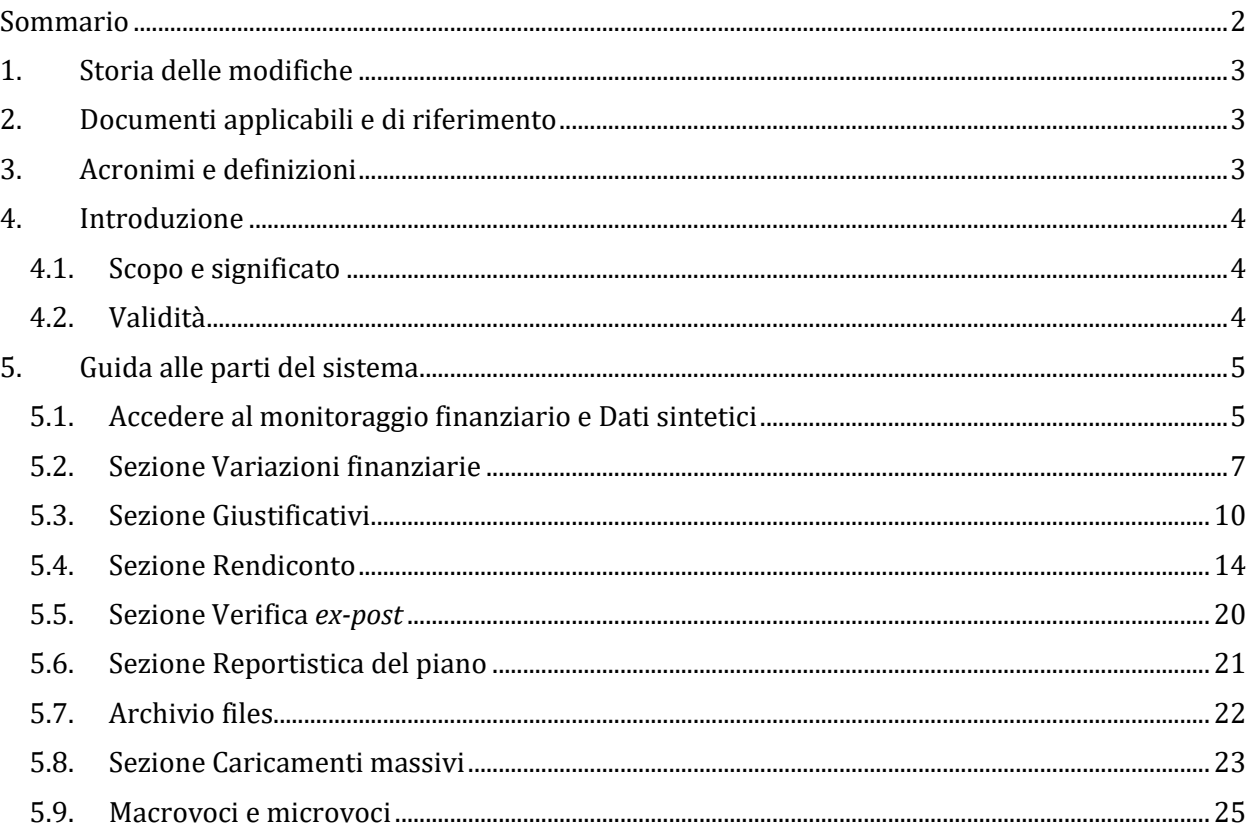

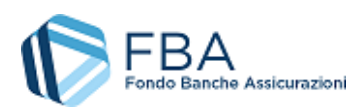

# <span id="page-2-0"></span>1. STORIA DELLE MODIFICHE

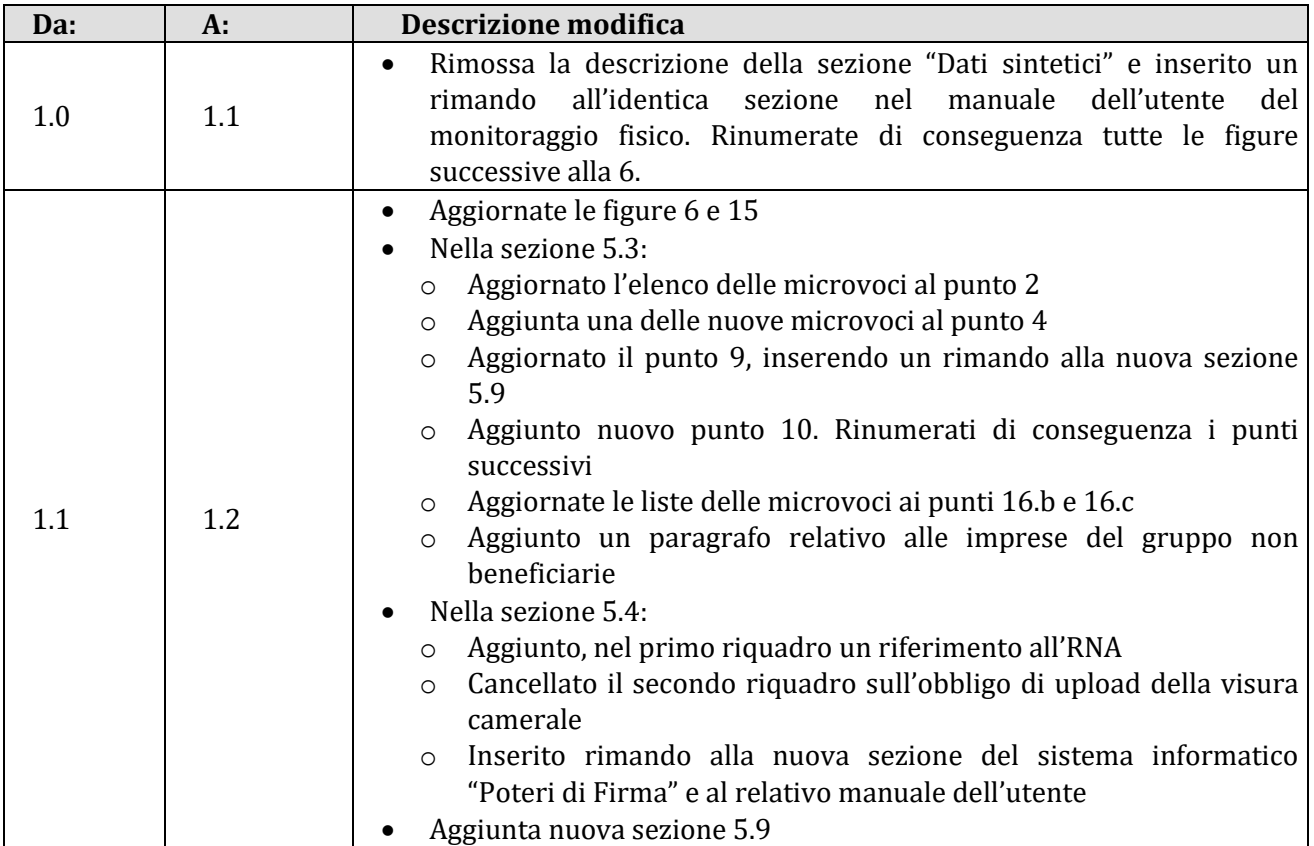

# <span id="page-2-1"></span>2. DOCUMENTI APPLICABILI E DI RIFERIMENTO

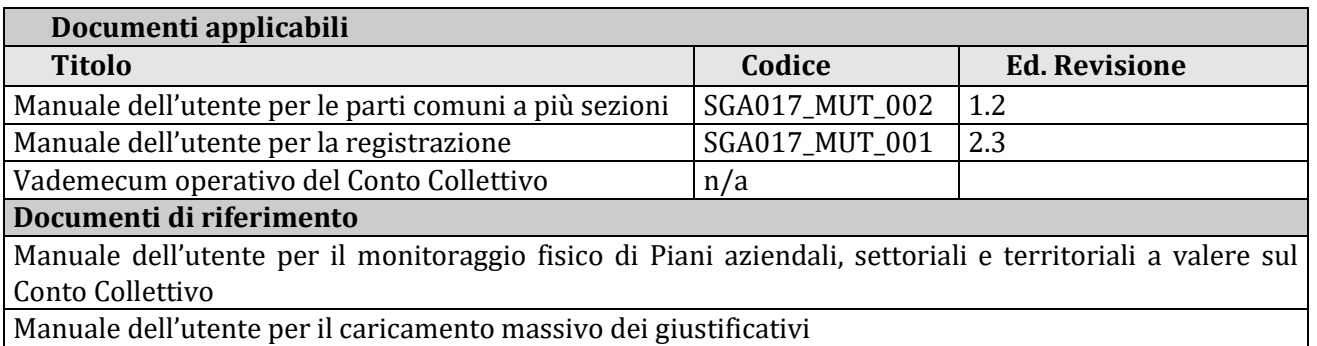

# <span id="page-2-2"></span>3. ACRONIMI E DEFINIZIONI

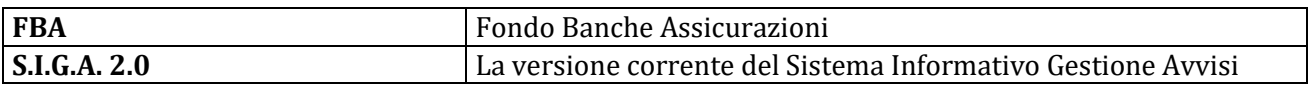

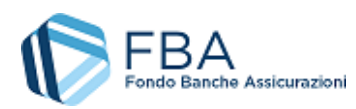

# <span id="page-3-0"></span>4. INTRODUZIONE

## <span id="page-3-1"></span>4.1. SCOPO E SIGNIFICATO

Lo scopo del presente documento è guidare l'utente nel corretto utilizzo della piattaforma di monitoraggio finanziario per i Piani formativi aziendali, settoriali e territoriali approvati a valere sul conto collettivo. Esso contiene nella maniera più dettagliata possibile informazioni sulle funzionalità, sulle procedure del sistema e sugli errori più comuni in cui si potrebbe incorrere, nonché gli eventuali riferimenti ad altri manuali e documenti.

### <span id="page-3-2"></span>4.2. VALIDITÀ

Controllare sempre di avere a disposizione la versione più recente della presente guida.

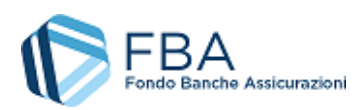

# <span id="page-4-0"></span>5. GUIDA ALLE PARTI DEL SISTEMA

# <span id="page-4-1"></span>5.1. ACCEDERE AL MONITORAGGIO FINANZIARIO E DATI SINTETICI

Per accedere alla sezione di monitoraggio fisico, cliccare su "Monitoraggio" nel menu in alto e poi su "Monitoraggio" in fondo al menu a discesa, come illustrato dalla [Figura 1.](#page-4-2)

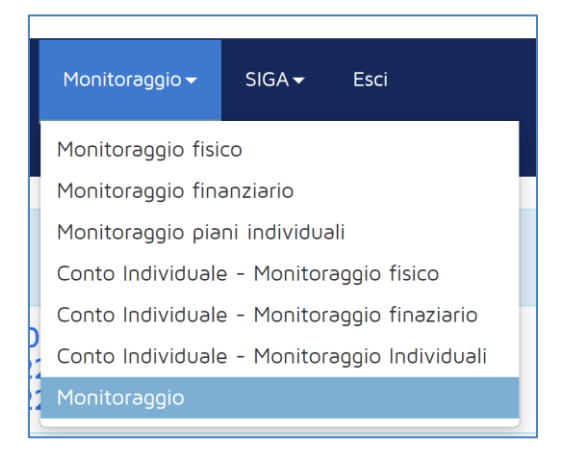

**Figura 1 – Monitoraggio fisico**

<span id="page-4-2"></span>Viene visualizzato l'elenco degli Avvisi su cui l'impresa ha presentato piani che sono stati valutati come finanziabili, come illustrato in [Figura 2.](#page-4-3)

| Elenco Avvisi<br>Visualizza 10 $\vee$ elementi |                  |            |            | Cerca:     |   |            |
|------------------------------------------------|------------------|------------|------------|------------|---|------------|
| Avviso                                         | Tipologia        | Inizio     | Fine<br>٠  |            | ٠ |            |
| 1/2020                                         | Conto Collettivo | 20/07/2020 | 28/02/2021 |            |   |            |
| 2/2020                                         | Conto Dedicato   | 16/11/2020 | 31/05/2021 |            |   |            |
| Avviso                                         | Tipologia        | Inizio     | Fine       |            |   |            |
| Vista da 1 a 2 di 2 elementi                   |                  |            |            | Precedente |   | Successivo |

**Figura 2 – Elenco degli Avvisi**

<span id="page-4-3"></span>Cliccando sul nome dell'Avviso vengono visualizzate le diverse tipologie di Piani formativi presentabili a valere su di esso, come illustrato in [Figura 3](#page-4-4). Cliccare su "Piani aziendali".

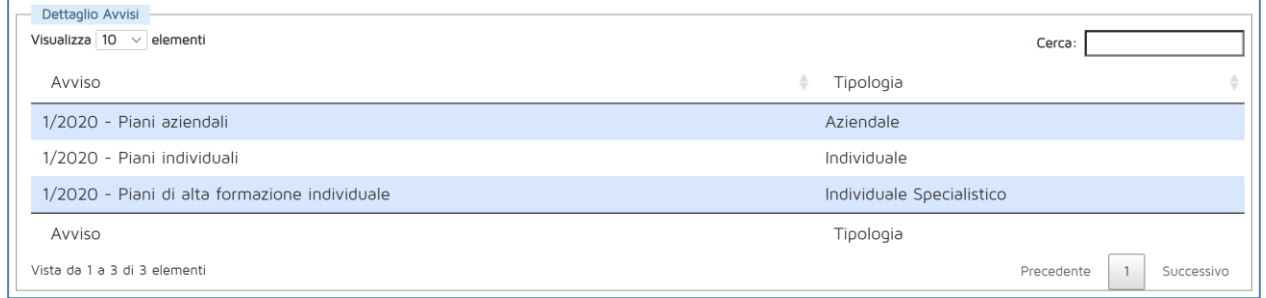

**Figura 3 - Tipologie di Piani formativi**

<span id="page-4-4"></span>A questo punto viene visualizzato l'elenco dei piani presentati dall'impresa a valere sull'Avviso scelto che sono stati valutati come finanziabili, come illustrato in [Figura 4.](#page-5-0)

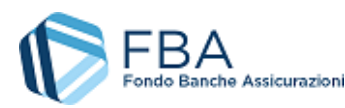

| Elenco Piani<br>Visualizza 10 $\sim$<br>elementi |              |           |              | Cerca:     |            |  |
|--------------------------------------------------|--------------|-----------|--------------|------------|------------|--|
| Protocollo                                       | Presentatore | Tipologia | Titolo<br>٠. | Data Invio | Stato      |  |
|                                                  |              | Aziendale |              | 23/12/2020 | Approvato  |  |
| Protocollo                                       | Presentatore | Tipologia | Titolo       | Data Invio | Stato      |  |
| Vista da 1 a 1 di 1 elementi                     |              |           |              | Precedente | Successivo |  |

**Figura 4 – Elenco dei Piani in monitoraggio**

<span id="page-5-0"></span>Cliccare sul Piano e poi, nel pop-up [\(Figura 5](#page-5-1)) cliccare su "Monitoraggio finanziario".

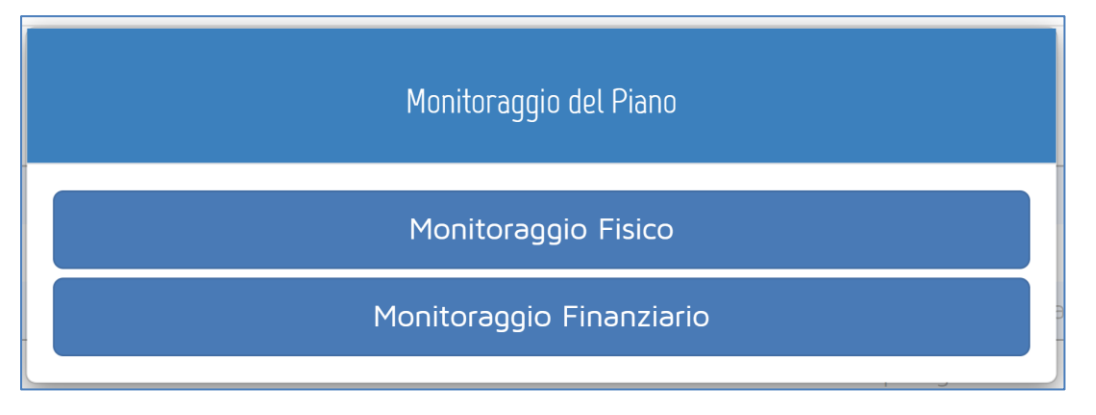

**Figura 5 - Scelta del monitoraggio**

<span id="page-5-1"></span>Sul lato sinistro della schermata che si apre è presente un menu di navigazione (illustrato in [Figura](#page-5-2)  [6\)](#page-5-2) che consente di spostarsi tra le varie sezioni del Piano formativo e che è sempre visibile. Per la spiegazione delle sezioni a cui è possibile accedere si rimanda alle omonime sezioni di questo documento.

Il corpo principale della pagina, invece, è composto da una serie di riquadri che contengono in forma riassuntiva tutte le informazioni più importanti per il monitoraggio del Piano formativo.

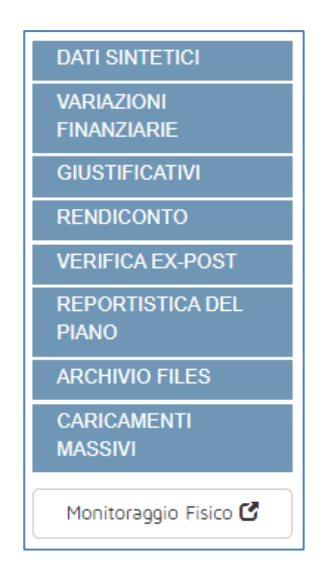

**Figura 6 – Menu di navigazione**

<span id="page-5-2"></span>Per quanto riguarda la sezione "Dati sintetici", si rimanda all'identica sezione del *Manuale dell'utente per il monitoraggio fisico di Piani aziendali, settoriali e territoriali a valere sul Conto Collettivo*.

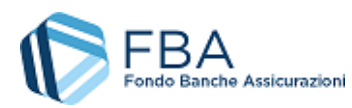

# <span id="page-6-0"></span>5.2. SEZIONE VARIAZIONI FINANZIARIE

La sezione delle Variazioni finanziarie fornisce all'utente una maschera di simulazione per testare eventuali modifiche alla ripartizione degli importi del piano finanziario indicati a presentazione. La struttura di base è analoga a quella della tabella delle voci di spesa compilata a presentazione, e in tutto e per tutto uguale a quella della sezione Rendiconto (cfr. § [5.4\)](#page-13-0). Accedendo alla maschera per la prima volta, tutte le sezioni della tabella sono nascoste, come illustrato i[n Figura 7.](#page-6-1)

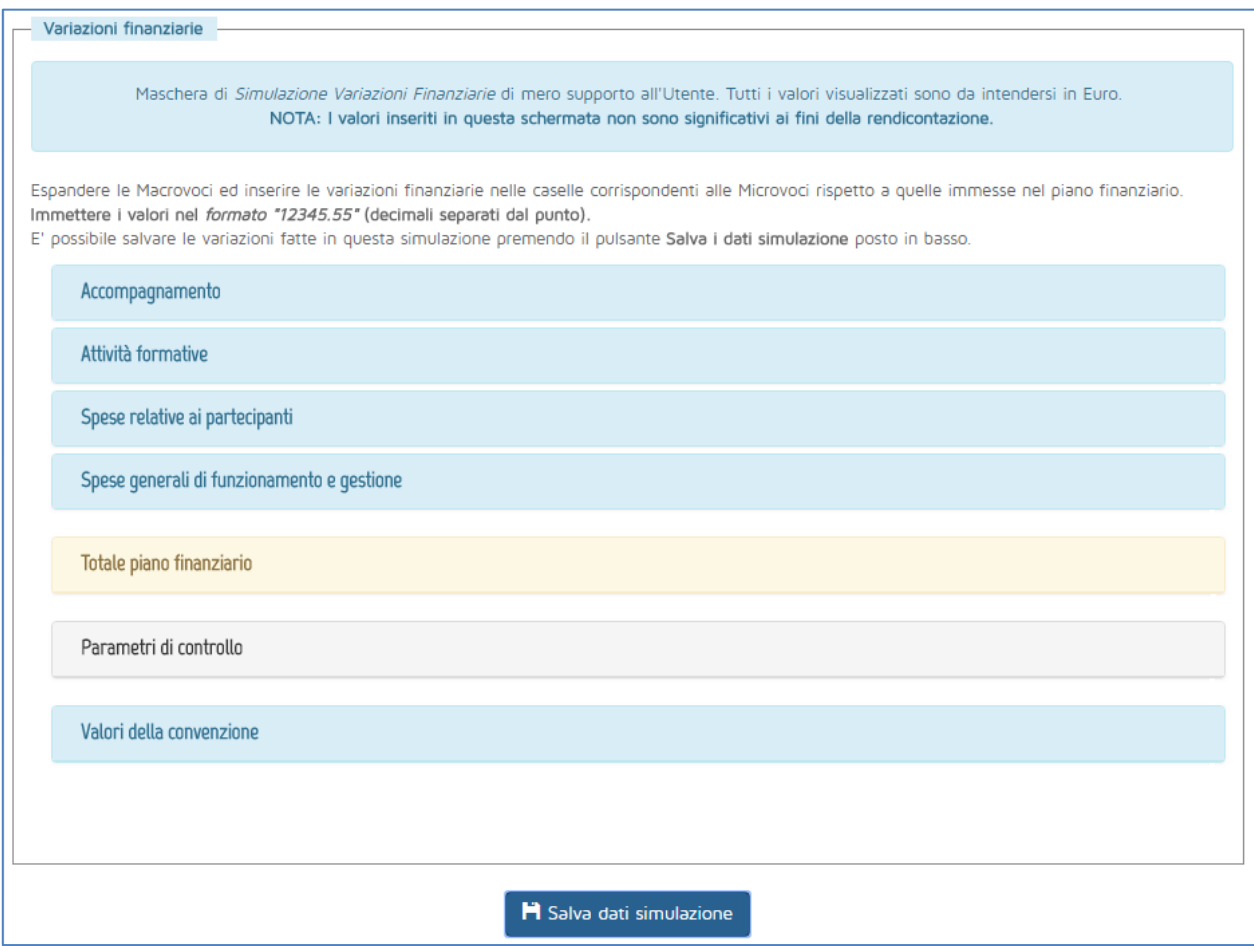

**Figura 7 – Sezione Variazioni finanziarie**

<span id="page-6-1"></span>Cliccando su ciascuna riga, la sezione viene espansa e sono rese visibili le microvoci di spesa, come illustrato in [Figura 8,](#page-6-2) con i campi precompilati e modificabili.

<span id="page-6-2"></span>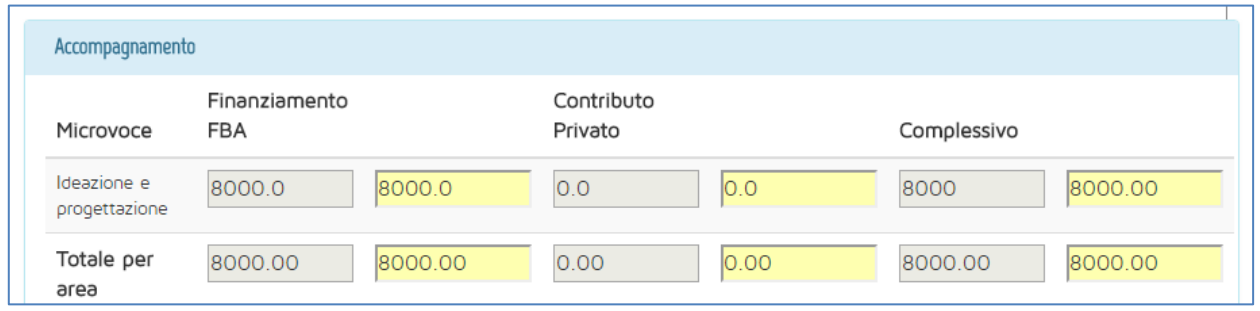

**Figura 8 – Esempio di sezione della tabella**

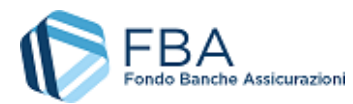

Le colonne dotate di un'intestazione riportano gli importi inseriti nel piano finanziario a presentazione ed eventualmente riparametrati in base al punteggio ottenuto in fase di valutazione.

Le ultime tre righe della tabella, illustrate in [Figura 9,](#page-7-0) riassumono i valori economici totali del piano finanziario.

Nella prima riga ("Totale piano finanziario") vengono sommati i valori inseriti nelle sezioni soprastanti. Le celle grigie riportano i valori inseriti a presentazione, mentre quelle gialle i valori inseriti in questa sezione.

La seconda riga ("Parametri di controllo") calcola gli scostamenti, in positivo e in negativo, tra i valori inseriti in questa sezione e quelli dichiarati in fase di presentazione.

La terza riga ("Valori della convenzione") indica il rapporto percentuale tra il finanziamento FBA e il contributo privato relativamente al valore complessivo del piano, così come approvati da FBA e stabiliti dalla convenzione.

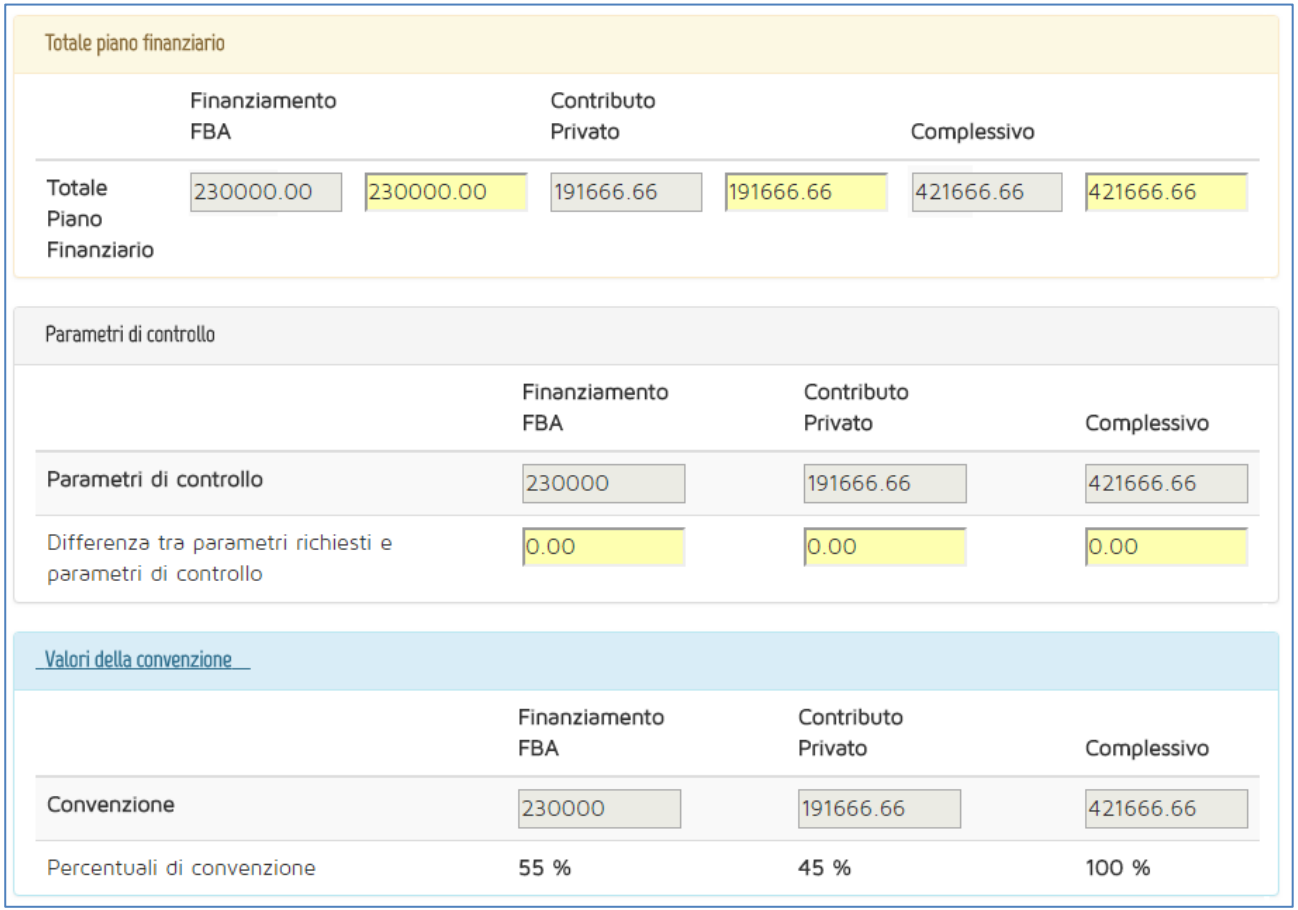

#### **Figura 9 – Totali finanziari**

<span id="page-7-0"></span>Cliccando sul pulsante "Salva dati simulazione", il sistema effettua sugli importi indicati tutti i controlli che farebbe se si stesse chiudendo il rendiconto, ed avvisa l'utente di eventuali scostamenti dai parametri fissati per l'Avviso, come illustrato in [Figura 10.](#page-8-0)

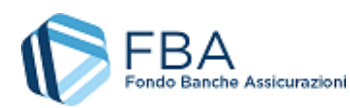

*Manuale dell'utente per il monitoraggio finanziario di Piani aziendali, settoriali e territoriali a valere sul Conto Collettivo* – [28/03/2024](#page-0-0) Doc. n° [SGACC\\_MUT\\_005](#page-0-1) – Ed.Rev.[:1.2](#page-0-2)

### 9 di 25

### **ATTENZIONE**

#### ATTENZIONE:

- \* Si supera il massimo del finanziamento FBA disponibile
- \* Non si raggiunge il 60% del totale FBA in Attivita' formative e Spese relative ai partecipanti
- ' Si supera il 40% del totale FBA per Accompagnamento e Spese generali di

#### funzionamento e gestione

\* L'importo complessivo della voce Ideazione e progettazione supera il 6% del totale del piano,

<span id="page-8-0"></span>**Figura 10 – Esempio di errori nella simulazione delle variazioni finanziarie**

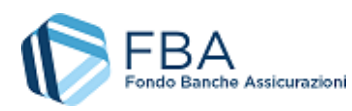

# <span id="page-9-0"></span>5.3. SEZIONE GIUSTIFICATIVI

La tabella nella sezione dei Giustificativi [\(Figura 11\)](#page-9-1) riporta tutti i giustificativi associati al Piano, che siano stati inseriti manualmente o caricati massivamente.

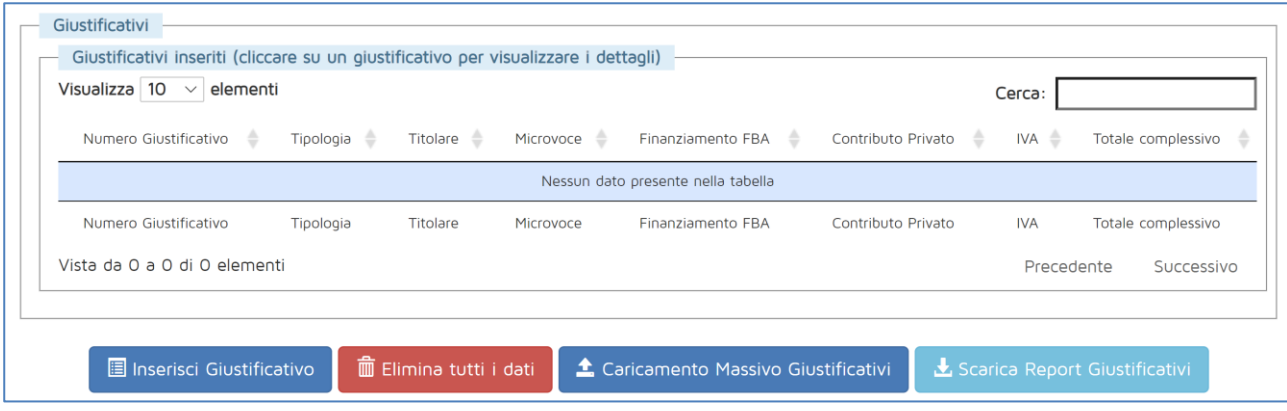

**Figura 11 – Sezione giustificativi**

<span id="page-9-1"></span>Cliccando sul pulsante "Inserisci giustificativo", si apre una maschera come quella in [Figura 12,](#page-9-2)  nella quale inserire tutte le informazioni necessarie, selezionandole da menu a tendina o digitandole nei campi di inserimento.

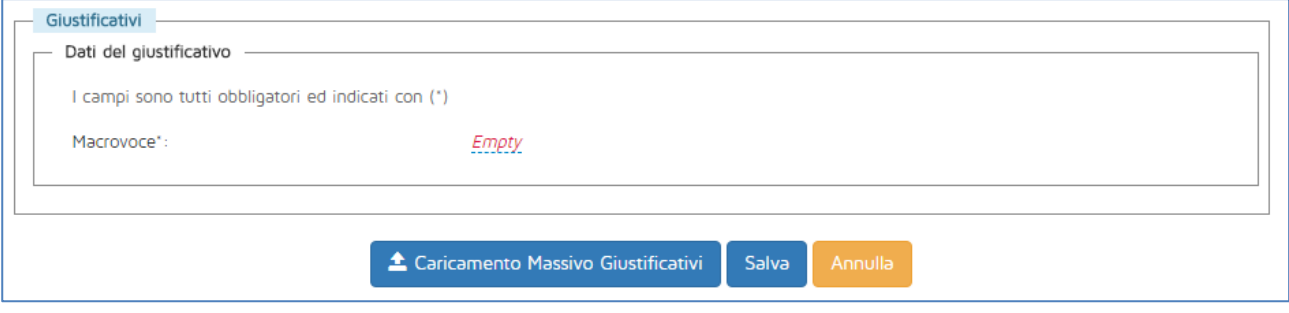

**Figura 12 – Inserimento manuale dei giustificativi**

<span id="page-9-2"></span>I campi presenti in questa sezione sono:

- 1. **Macrovoce:** la macrocategoria del piano finanziario in cui rientra la spesa. Si può scegliere tra:
	- a. Accompagnamento
	- b. Attività formative
	- c. Spese relative ai partecipanti
	- d. Spese generali di funzionamento e gestione
- 2. **Microvoce:** una delle sottocategorie in cui è divisa la macrovoce. I valori tra i quali si può scegliere dipendono dalla macrovoce selezionata:
	- a. Accompagnamento
		- i. Ideazione e progettazione
	- b. Attività formative
		- i. Docenti e verifiche finali
		- ii. Spese di vitto del personale docente
		- iii. Spese di alloggio del personale docente
		- iv. Tutor d'aula
		- v. Spese di viaggio del personale docente

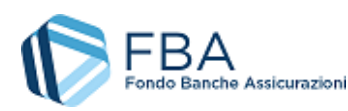

11 di 25 *settoriali e territoriali a valere sul Conto Collettivo* – [28/03/2024](#page-0-0) *Manuale dell'utente per il monitoraggio finanziario di Piani aziendali,*  Doc. n° [SGACC\\_MUT\\_005](#page-0-1) – Ed.Rev.[:1.2](#page-0-2)

- vi. Materiale didattico e di consumo
- vii. Attrezzature didattiche
- viii. Esami per titoli e certificazioni
- ix. Coordinatori didattici
- x. Attrezzature F.a.D.
- xi. Licenze F.a.D.
- xii. Materiali didattici F.a.D.
- xiii. Assistenza tecnica F.a.D.
- c. Spese relative ai partecipanti
	- i. Retribuzione allievi
	- ii. Spese di viaggio degli allievi
	- iii. Spese di vitto degli allievi
	- iv. Spese di alloggio degli allievi
- d. Spese generali di funzionamento e Gestione)
	- i. Personale amministrativo e di segreteria
	- ii. Aule (affitto, ammortamento, ecc.)
	- iii. Direttore del Piano
	- iv. Spese di viaggio del personale non docente
- 3. **Impresa destinataria giustificativo:** si può selezionare una qualsiasi delle beneficiarie del Piano (oppure il Presentatore, nel caso non sia anche beneficiario)
- 4. **Progetto di riferimento:** questo campo compare solo se la Microvoce è una tra *Docenti e verifiche finali*, *Tutor d'Aula, Assistenza tecnica F.a.D.* ed *Esami per titoli e certificazioni*. Il progetto può essere scelto tra qualsiasi di quelli del piano, indipendentemente dal fatto che sia stato inserito a presentazione o in monitoraggio
- 5. **Tipo di costo:** il costo può essere interno per tutte le microvoci. Può essere esterno, invece, per tutte le microvoci a eccezione di *Retribuzione allievi* e *Direttore del Piano*
- 6. **Tipologia giustificativo:** le tipologie di giustificativo possibili dipendono dal tipo di costo selezionato:
	- a. Se il costo è *interno*, la tipologia del giustificativo può essere
		- i. Busta paga
		- ii. Ammortamento
	- b. Se il costo è *esterno*, la tipologia del giustificativo può essere
		- i. Fattura
		- ii. Ricevuta
		- iii. Parcella
		- iv. Nota di credito o debito
- 7. **Numero giustificativo:** se i costi sono esterni, inserire il codice identificativo del giustificativo (può essere una qualsiasi stringa alfanumerica)
- 8. **Data giustificativo:** se i costi sono esterni, inserire la data del giustificativo
- 9. **Tipo titolare:** per determinare quale tipologia di titolare può essere associato a ogni tipologia di giustificativo, consultare la tabella nella sezione 5.9.
- 10. **Titolare:** il titolare può essere selezionato da un menù a tendina tra quelli della tipologia corretta associati al piano. Se il *tipo titolare* è esterno, occorre invece digitare il nome del titolare
- 11. **Oggetto:** una stringa di testo
- 12. **Imponibile:** deve essere un numero con esattamente due cifre decimali dopo la virgola. Indica la quota parte del giustificativo imputata al piano e si intende al netto di IVA.
	- a. Se il costo è *interno* non si può imputare al piano un valore maggiore di quello calcolato tramite la sommatoria dei prodotti delle ore di attività nel Piano (prese dai registri) per

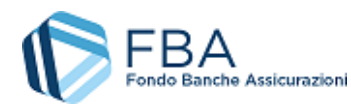

il costo orario dei lavoratori del titolare in quell'attività (preso dallo storico

- dell'anagrafica lavoratori)
- 13. **Aliquota IVA:** questo campo è presente solamente se la tipologia del giustificativo è *fattura* o *parcella*. Si deve selezionare da un menu a tendina l'aliquota IVA applicabile al giustificativo
- 14. **Percentuale non detraibilità:** la percentuale di non detraibilità dell'IVA che si applica all'impresa destinataria del giustificativo. Deve essere inserito un numero intero compreso tra 0 e 100
- 15. **Valore complessivo imputato:** campo calcolato che somma all'imponibile l'IVA non detraibile
- 16. **Contributo FBA:** parte del giustificativo imputata a FBA. Deve essere un numero con esattamente due cifre decimali minore o uguale al Valore Complessivo imputato e al massimo rendicontabile calcolato per la microvoce, il tipo di costo e il titolare del giustificativo.
	- a. Per la microvoce *Retribuzione allievi* il Contributo FBA massimo è 0,00
	- b. Se la microvoce è *Ideazione e progettazione*, *Docenti e verifiche finali*, *Personale amministrativo e di segreteria*, *Coordinatori didattici* o *Tutor d'aula*, Assistenza tecnica F.a.D.:
		- i. Se il costo è esterno e il titolare è un erogatore o una società di servizi, non si può imputare a Contributo FBA un valore maggiore di quello calcolato sommando i prodotti delle ore di attività nel Piano (prese dai registri) per la fascia di costo dei docenti o non docenti associati all'attuatore o società di servizi in quell'attività, incrementata del 22% (IVA).
		- ii. Se il costo è esterno e associato a un libero professionista, non si può imputare a Contributo FBA un valore maggiore di quello calcolato sommando i prodotti delle ore di attività nel Piano (prese dai registri) per la fascia di costo del libero professionista, incrementata prima del 4% (cassa previdenziale) e poi del 22% (IVA).
	- c. Se la microvoce è una tra *Esami per titoli e certificazioni*, *Spese di viaggio del personale docente*, *Materiale didattico e di consumo*, *Materiali didattici F.a.D.*, *Licenze F.a.D., Attrezzature didattiche*, *Spese di vitto del personale docente*, *Spese di alloggio del personale docente*, *Spese di viaggio degli allievi*, *Spese di vitto degli allievi*, *Spese di alloggio degli allievi*, *Spese di viaggio del personale non docente* e *Aule (affitto, ammortamento, ecc.)*, non c'è un tetto al massimo rendicontabile.
- 17. **Contributo privato:** campo calcolato il cui valore è ottenuto sottraendo il Contributo FBA al Valore complessivo imputato.

I costi relativi a imprese del Gruppo non beneficiarie del Piano sono considerati costi interni, per cui non si può imputare al piano un valore maggiore di quello calcolato tramite la sommatoria dei prodotti delle ore di attività nel Piano per il costo orario dei lavoratori del titolare in quell'attività. In fase di inserimento dei giustificativi di spesa però devono essere caricati come segue:

- I. Tipo di costo: esterno
- II. Tipo titolare: erogatore
- III. Imponibile: prodotto delle ore di attività per il costo orario del lavoratore impegnato nell'attività
- IV. Aliquota IVA: 0
- V. Percentuale non detraibilità: 100%

Una volta salvato, il giustificativo viene aggiunto alla tabella della sezione (come illustrato in [Figura](#page-12-0)  [13\)](#page-12-0), e gli importi di finanziamento FBA e contributo privato compaiono nelle relative celle della tabella del piano finanziario (cfr. § [5.4\)](#page-13-0).

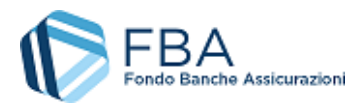

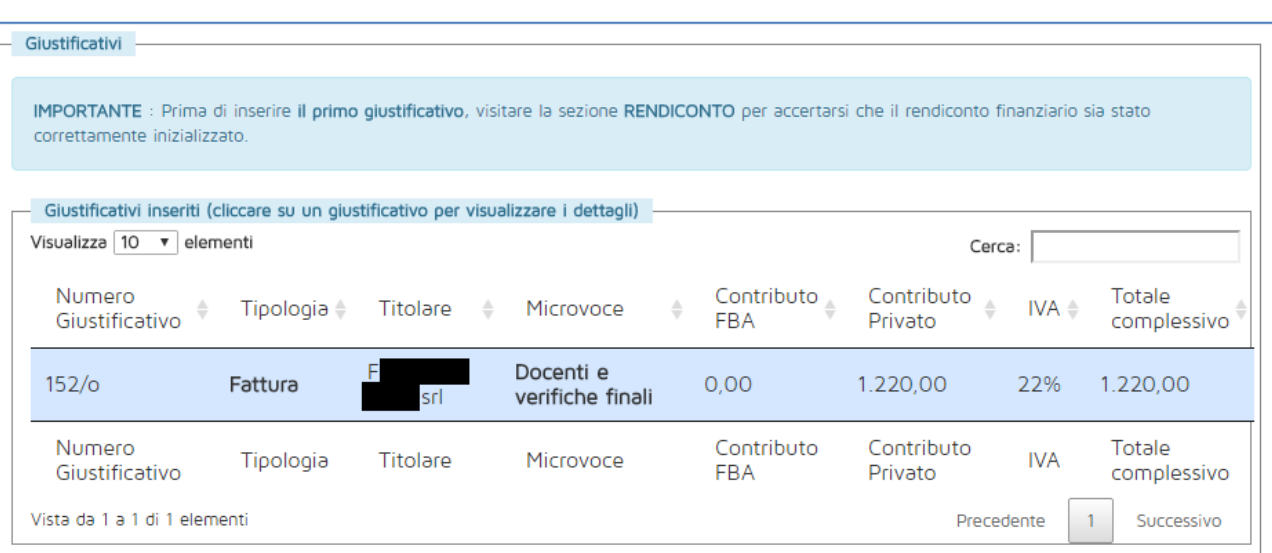

**Figura 13 – Esempio di giustificativo inserito**

<span id="page-12-0"></span>Per modificare un giustificativo basta cliccare sulla sua riga nella tabella dei giustificativi e, a fondo pagina, si apre il dettaglio delle sue informazioni (come illustrato in [Figura 14\)](#page-12-1). Da qui basta cliccare sul pulsante "Modifica" e poi su "Salva" una volta terminato di correggerlo.

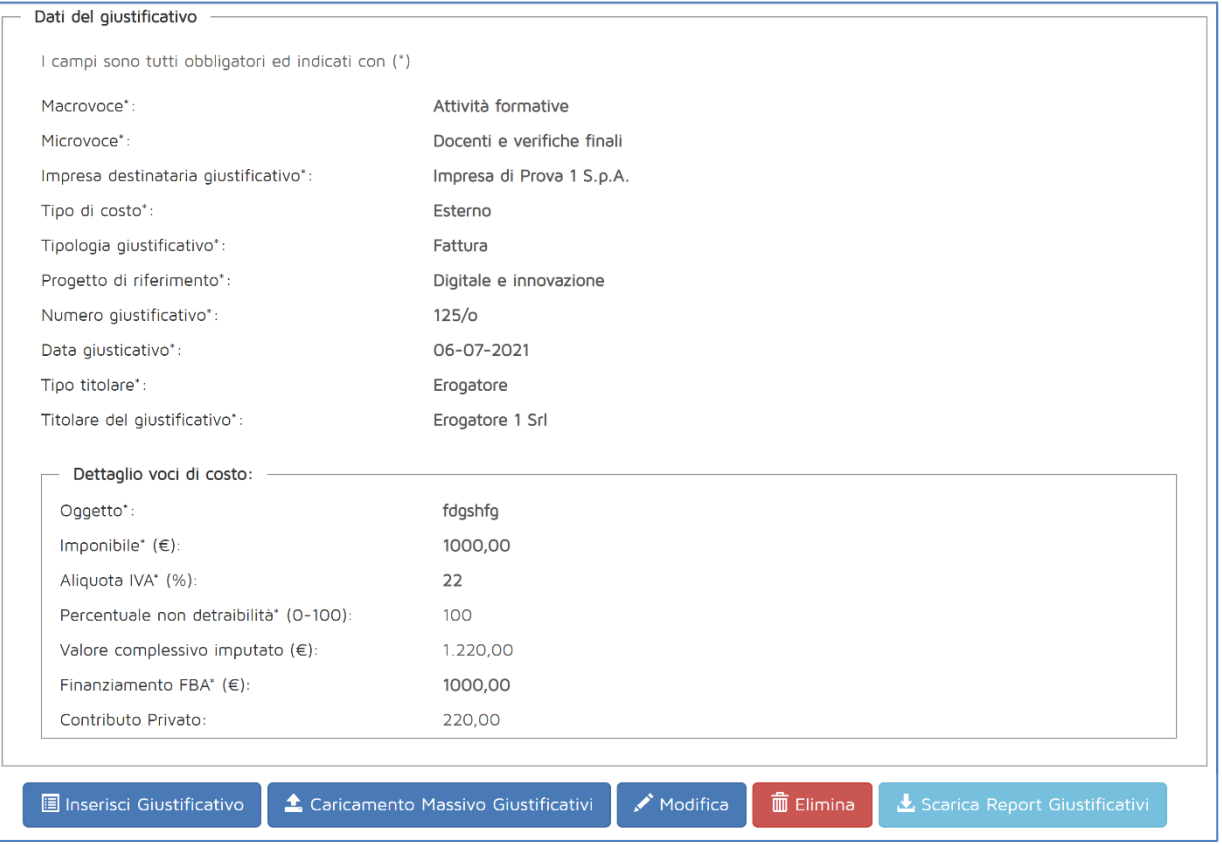

<span id="page-12-1"></span>**Figura 14 – Modifica di un giustificativo**

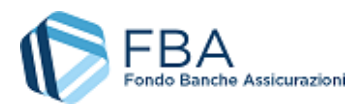

# <span id="page-13-0"></span>5.4. SEZIONE RENDICONTO

La struttura di base della sezione Rendiconto è analoga a quella della tabella delle voci di spesa compilata a presentazione.

Mentre la [Figura 15](#page-13-1) mostra l'aspetto della schermata prima della chiusura delle attività didattiche, la [Figura 16](#page-14-0) ne illustra l'aspetto dopo la chiusura delle attività didattiche. Ci sono due differenze principali:

- 1. Dopo la chiusura delle attività didattiche, nel riquadro verde in alto è presente un conteggio che ricorda all'utente quanti giorni ha ancora a disposizione per completare il rendiconto;
- 2. Il pulsante per chiudere il rendiconto è presente solo dopo che le attività didattiche sono state chiuse.

Se invece i termini per la rendicontazione sono scaduti senza che il piano sia stato rendicontato, un pop-up di errore avverte l'utente che i termini sono scaduti e che il piano non può essere rendicontato.

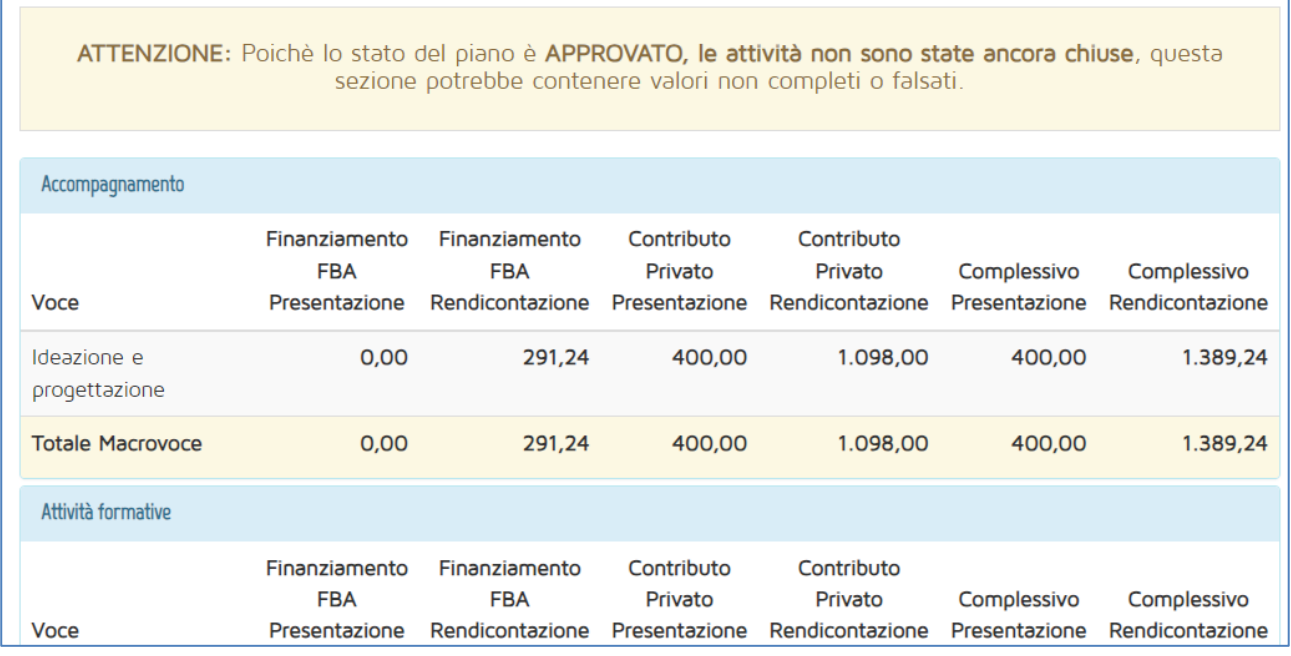

<span id="page-13-1"></span>**Figura 15 – Sezione Rendicontazione (attività didattiche ancora aperte)**

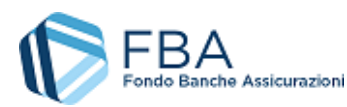

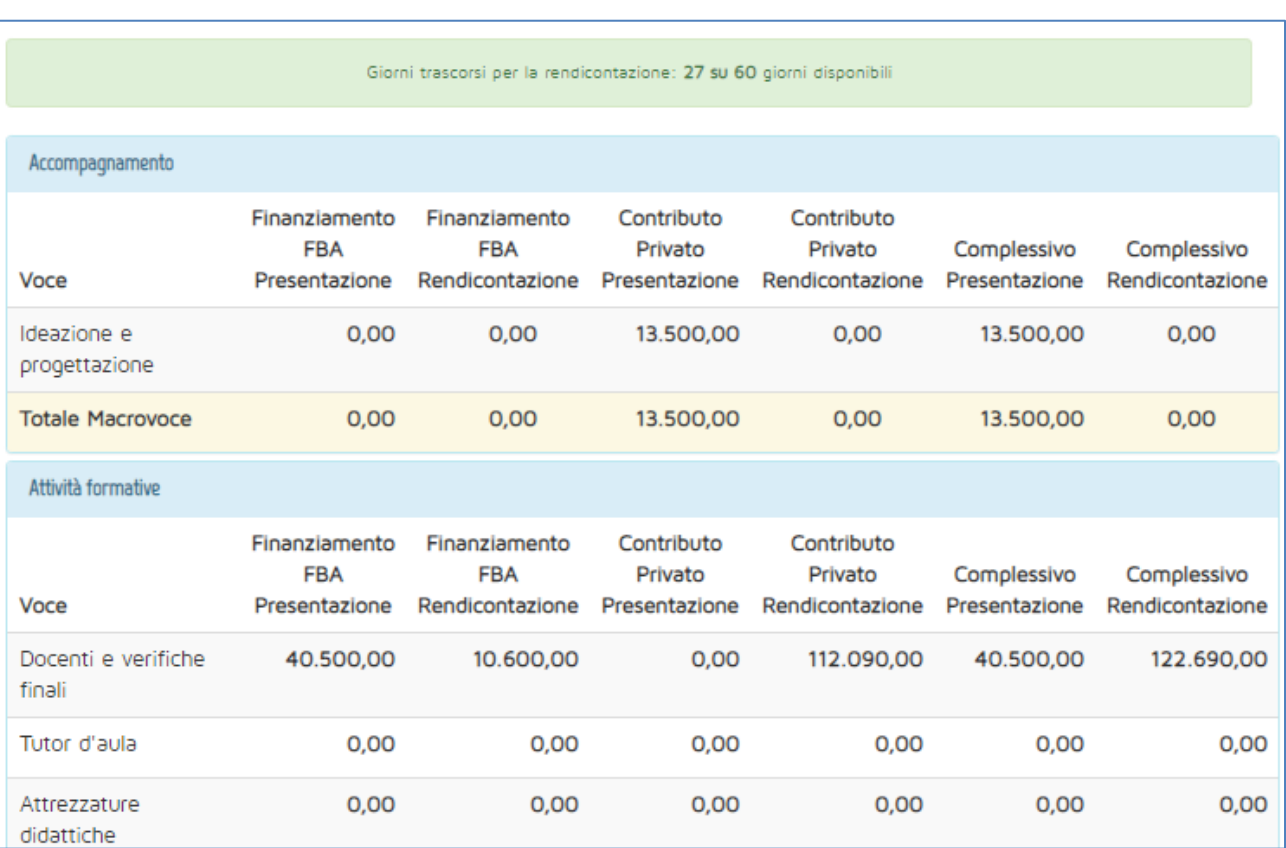

#### **Figura 16 – Sezione Rendicontazione (attività didattiche chiuse)**

<span id="page-14-0"></span>In ciascuna riga, sono visibili le microvoci di spesa, come illustrato in [Figura 17.](#page-14-1)

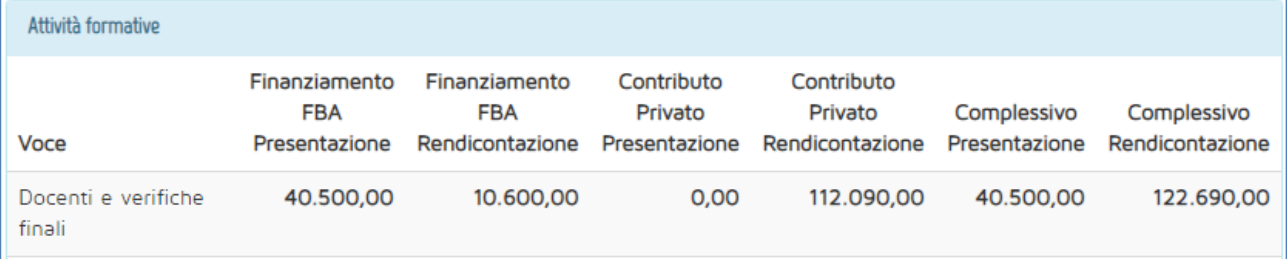

#### **Figura 17 – Esempio di sezione della tabella**

<span id="page-14-1"></span>Le colonne con l'indicazione "Presentazione" riportano, come promemoria per l'utente, gli importi inseriti nel piano finanziario a presentazione (ed eventualmente riparametrati, a seconda dell'Avviso e del punteggio di valutazione). Le colonne con l'indicazione "Rendicontazione" riportano i valori calcolati sulla base dei giustificativi inseriti nella relativa sezione (cfr. § [5.3\)](#page-9-0).

Le ultime tre righe della tabella, illustrate in [Figura 18,](#page-15-0) riassumono i valori economici totali del piano finanziario.

Nella prima riga ("Totale piano finanziario") è calcolata la somma di tutti i valori inseriti nelle sezioni soprastanti, a presentazione e a rendiconto.

La seconda riga ("Parametri di controllo") calcola gli scostamenti, in positivo e in negativo, tra i valori a rendiconto e quelli dichiarati in fase di presentazione.

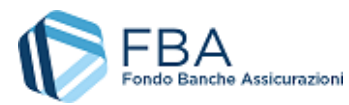

La terza riga ("Valori della convenzione") indica il rapporto percentuale tra il finanziamento FBA e il contributo privato relativamente al valore complessivo del piano, così come approvati da FBA e stabiliti dalla convenzione.

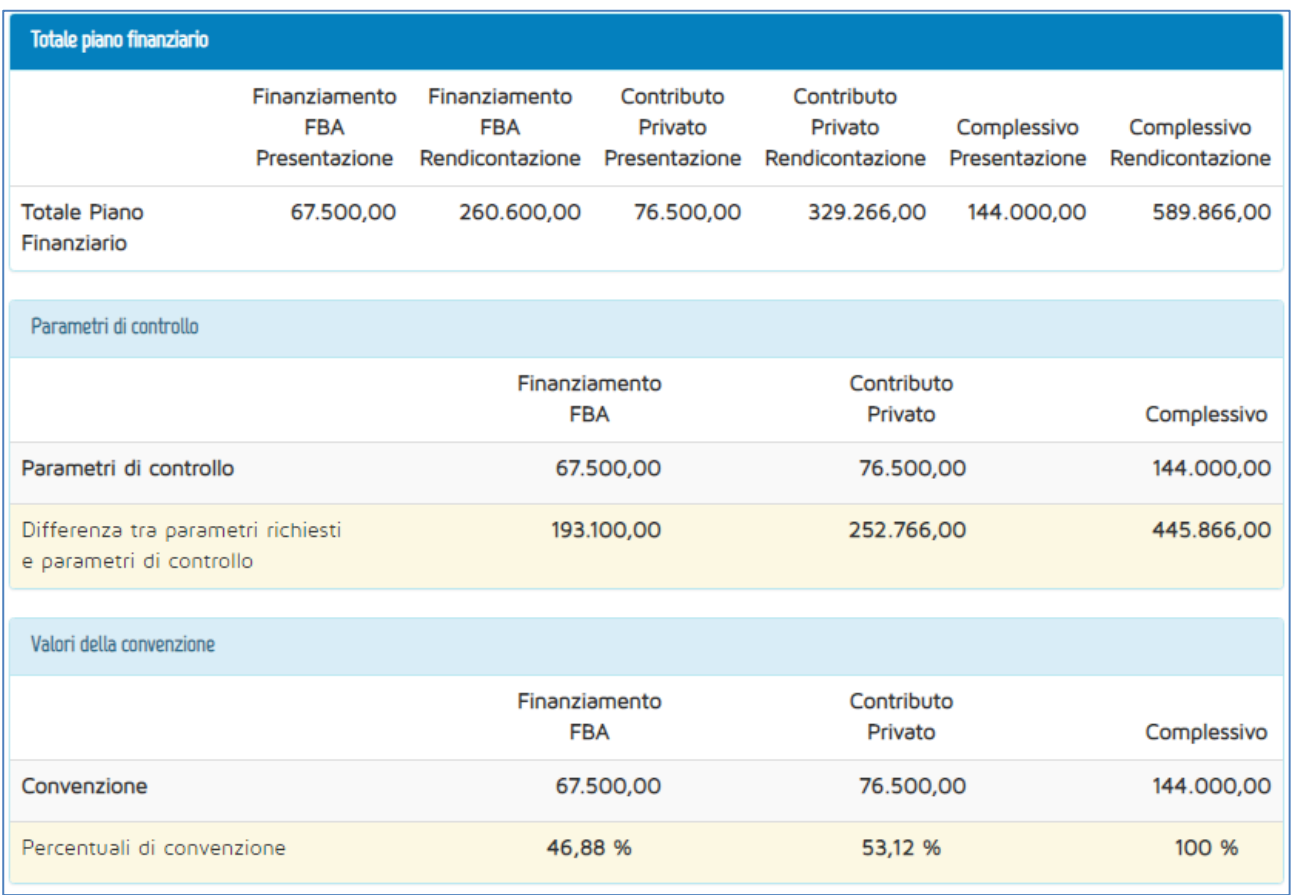

#### **Figura 18 – Totali rendicontazione**

<span id="page-15-0"></span>Cliccando sul pulsante "Invia Rendicontazione", il sistema effettua i controlli previsti dall'Avviso e dal *Vademecum operativo del Conto Collettivo*, ed avvisa l'utente di eventuali scostamenti dai parametri fissati, come illustrato in [Figura 19.](#page-16-0) Il sistema blocca l'invio anche nel caso siano stati formati meno del 70% dei lavoratori, o sia stata erogata meno dell'85% della didattica rispetto a quanto previsto a presentazione (cfr[. Figura 20\)](#page-16-1).

Il sistema non effettua il controllo relativo al rispetto del punteggio ottenuto per il contributo privato aggiuntivo.

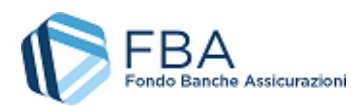

<span id="page-16-0"></span>**ATTENZIONE** 

*Manuale dell'utente per il monitoraggio finanziario di Piani aziendali, settoriali e territoriali a valere sul Conto Collettivo* – [28/03/2024](#page-0-0) Doc. n° [SGACC\\_MUT\\_005](#page-0-1) – Ed.Rev.[:1.2](#page-0-2)

# **ATTENZIONE** ATTENZIONE: ' Si supera il massimo del finanziamento FBA disponibile \* Non si raggiunge il 60% del totale FBA in Attivita' formative e Spese relative ai partecipanti ' Si supera il 40% del totale FBA per Accompagnamento e Spese generali di funzionamento e gestione \* L'importo complessivo della voce Ideazione e progettazione supera il 6% del totale del piano,

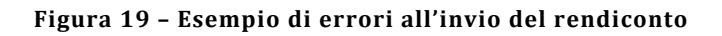

La validazione ha rilevato percentuali minime non rispettate:

- Rispetto percentuale delle Ore Erogate: No, rilevato: 84.43%;

Pertanto il piano non può essere rendicontato.

#### **Figura 20 - Piano non rendicontabile**

<span id="page-16-1"></span>Andando avanti con la rendicontazione, all'utente viene presentato il pop-up illustrato in [Figura 21,](#page-17-0)  il quale ha diverse funzioni.

Nel primo riquadro, "Ripartizione finanziaria", il sistema indica la distribuzione degli importi come risulta dai giustificativi di spesa caricati. L'utente può, nel caso di più aziende beneficiarie, indicare una diversa distribuzione dei costi se sono avvenuti ribaltamenti di spesa tra le varie imprese del gruppo. In caso di variazioni occorre caricare la documentazione comprovante tali ribaltamenti utilizzando l'apposito pulsante.

FBA può liquidare alle imprese solamente importi pari o inferiori a quelli richiesti e approvati in fase di presentazione o di attuazione e registrati su RNA, a prescindere dalla distribuzione dei costi. Pertanto, **il sistema impedisce di ribaltare i costi su imprese che hanno richiesto un finanziamento pari a € 0,00**.

Nel secondo riquadro, l'utente deve inserire cinque date in cui viene data la disponibilità per la visita ispettiva *ex-post*. Queste date devono essere comprese nel periodo che va da 30 giorni dopo la data attuale a 90 giorni dopo la data attuale.

Nel terzo riquadro l'utente deve indicare il nominativo di chi sottoscriverà il rendiconto, se il Legale Rappresentante o il suo Delegato. Nel caso ci si accorgesse che i dati proposti non sono corretti o

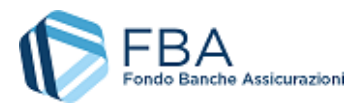

aggiornati, occorre modificarli accedendo alla sezione *Poteri di Firma* nei Dati anagrafici prima di proseguire con la rendicontazione*. Si rimanda al manuale utente per la registrazione.*

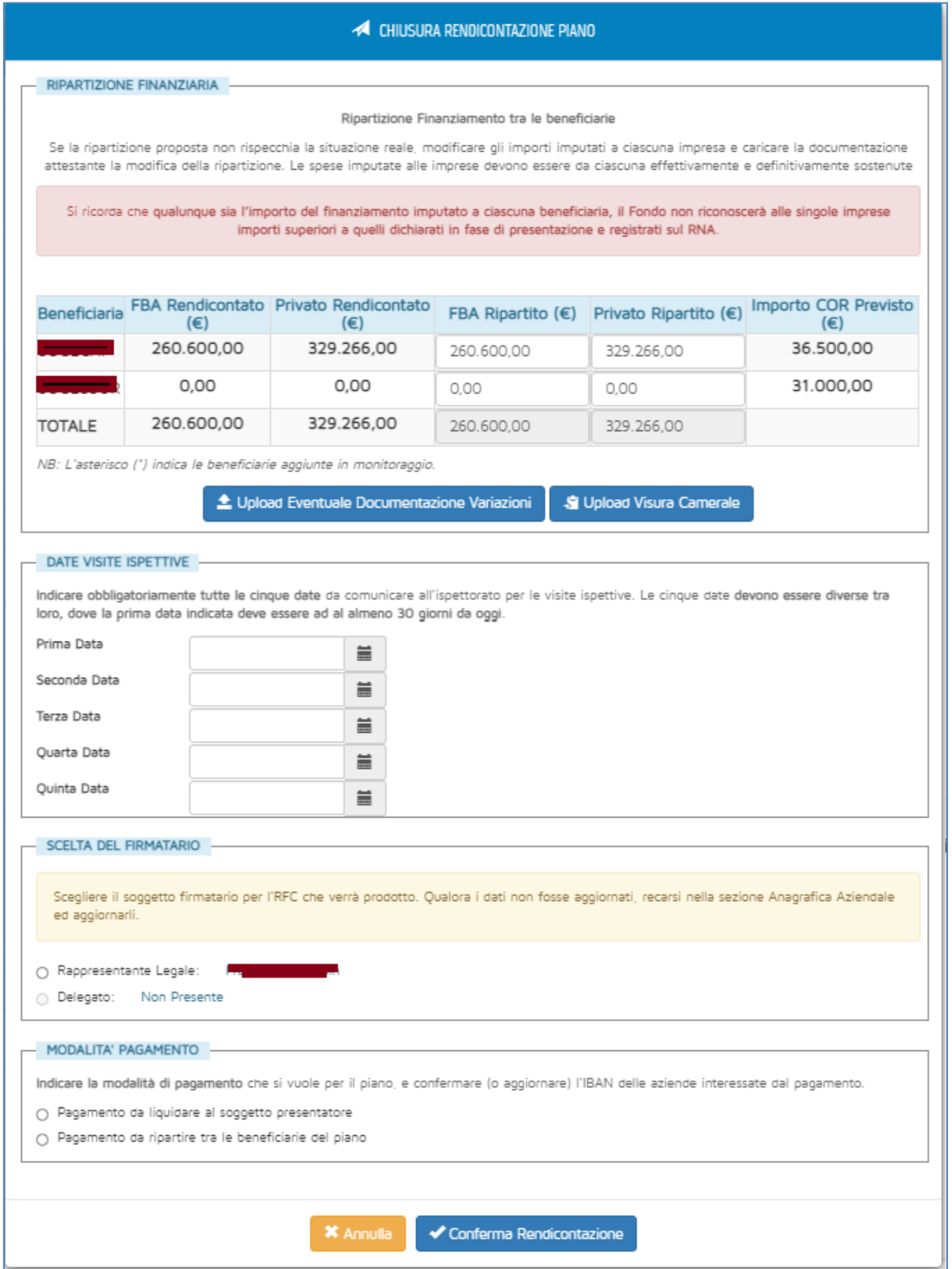

<span id="page-17-0"></span>**Figura 21 - Chiusura rendicontazione**

![](_page_18_Picture_0.jpeg)

Nel quarto riquadro, l'utente può indicare se il finanziamento di FBA andrà liquidato al solo soggetto presentatore (se in possesso di una delega all'incasso firmata dalle altre imprese beneficiarie) o a ciascuna impresa beneficiaria separatamente. L'utente è invitato a ricontrollare i codici IBAN delle imprese destinatarie del finanziamento e a confermarne la correttezza.

Una volta compiuto questo passo, si può procedere a chiudere il rendiconto e generare il modello R.F.C.

Il Modello R.F.C. deve essere sottoscritto digitalmente senza apportare alcuna modifica e ricaricato usando l'apposito pulsante. Il sistema accetta unicamente file con estensione \*.p7m (formato CAdES). Il file deve essere firmato digitalmente così com'è stato scaricato, senza apportarvi alcuna modifica; per esempio, se viene stampato, siglato sul cartaceo e poi scansionato, il sistema non permette di ricaricarlo.

Oltre al modello R.F.C. devono essere caricati attraverso il pulsante "aggiungi allegato RFC al Piano" i documenti previsti dal *Vademecum Operativo del Conto collettivo*. I format dei documenti da allegare si possono scaricare dal link "Scarica Documenti da allegare all'RFC" illustrato in Figura 25.

![](_page_18_Picture_106.jpeg)

**Figura 22 – Allegati RFC**

![](_page_19_Picture_0.jpeg)

# <span id="page-19-0"></span>5.5. SEZIONE VERIFICA *EX-POST*

La sezione Verifica *ex-post* è relativa alla visita ispettiva compiuta dopo la rendicontazione del Piano. Al primo accesso ha l'aspetto illustrato in [Figura 23.](#page-19-1)

![](_page_19_Picture_123.jpeg)

![](_page_19_Figure_6.jpeg)

<span id="page-19-1"></span>Come per la sezione "Rendiconto" (cfr. pag. [15\)](#page-14-1), le righe di questa sezione possono essere espanse cliccandoci sopra. Nel riquadro delle date per la verifica ispettiva sono presentate le date proposte dall'utente nella fase finale del processo di rendicontazione (cfr. pag. [18\)](#page-17-0). Fin quando FBA o la società incaricata non conferma una data, l'utente può modificare qualsiasi delle date proposte in precedenza, purché rimanga entro il range indicato (da 30 giorni dopo la data di chiusura del rendiconto a 90 giorni dopo la data di chiusura del rendiconto).

![](_page_19_Picture_124.jpeg)

**Figura 24 – Inserire nuovi progetti**

Dopo che l'azienda di audit ha confermato una data per la verifica ispettiva, non è più possibile modificare le date proposte.

Se la visita ispettiva si conclude senza bisogno di integrazioni l'utente non deve fare altro in questa sezione. Se invece deve consegnare della documentazione integrativa, può farlo nell'apposito riquadro della sezione entro 15 giorni solari dalla data della richiesta.

![](_page_20_Picture_0.jpeg)

### <span id="page-20-0"></span>5.6. SEZIONE REPORTISTICA DEL PIANO

Nella sezione reportistica è possibile scaricare tutti i report relativi alle informazioni caricate per il piano. Si dovrà selezionare uno dei report disponibili dal menu a tendina (come esemplificato in [Figura 26](#page-20-1)) e cliccare sul pulsante "Genera report". Viene scaricato un file in formato Excel.

Per alcuni report è necessario anche selezionare un Progetto di riferimento tra quelli che compongono il Piano. A tal fine, dopo aver selezionato la tipologia, compare un secondo menu a tendina per la selezione del Progetto, come esemplificato in [Figura 27.](#page-20-2)

![](_page_20_Picture_83.jpeg)

**Figura 25 – Menu di scelta dei report**

| Reportistica del Piano                                             |          |
|--------------------------------------------------------------------|----------|
| Scegliere tipologia del Report                                     |          |
| Report Avanzamento Progetti/Obiettivi Didattici                    |          |
| Report Avanzamento Progetti/Obiettivi Didattici                    |          |
| Report Lavoratori Formati                                          |          |
| Report Personale Docente/Codocente<br>Report Personale Non Docente | era Repo |
| Report Lavoratori Formati per Progetto                             |          |
| Report Lavoratori Non Formati per Progetto                         |          |
| Report Ore Didattiche Erogate per Edizione                         |          |

#### **Figura 26 – Selezione del reportda scaricare**

<span id="page-20-2"></span><span id="page-20-1"></span>![](_page_20_Picture_84.jpeg)

**Figura 27 - Report per progetto**

![](_page_21_Picture_0.jpeg)

### <span id="page-21-0"></span>5.7. ARCHIVIO FILES

In questa sezione sono disponibili per il download tutti i documenti allegati dall'utente al piano o generati dalla piattaforma in relazione a esso. Per scaricare un file, cliccare sul suo nome nella tabella dei documenti.

È inoltre possibile allegare ulteriori documenti, eventualmente richiesti da FBA, cliccando sul pulsante "Carica file generico" nel riquadro "Allegati del Piano".

Se un piano dovesse avere molti file allegati, è possibile usare la funzione di ricerca disponibile nella parte alta della pagina. Sarà possibile cercare i documenti per nome o per tipologia (Formulario, RFC, ecc.).

![](_page_21_Picture_69.jpeg)

![](_page_22_Picture_0.jpeg)

### <span id="page-22-0"></span>5.8. SEZIONE CARICAMENTI MASSIVI

La sezione Caricamenti massivi permette di tenere sotto controllo lo stato dei caricamenti massivi effettuati in tutte le altre sezioni del monitoraggio fisico e finanziario (giornate d'aula, registri, giustificativi).

Una volta caricato un file in una qualsiasi sezione, da qui è possibile visualizzare lo stato della sua elaborazione. L'elaborazione del file avviene in maniera asincrona, quindi nella maschera potrebbe non essere mostrato nulla anche se si preme il pulsante "Aggiorna dati". In tal caso si consiglia di uscire dalla pagina e tornare dopo qualche minuto. **Si sconsiglia di ricaricare subito lo stesso file.** 

Se l'elaborazione è già cominciata, i dati relativi al numero di righe presenti ed elaborate non si aggiornano in tempo reale, ma occorre premere il pulsante "Aggiorna dati" per avere il dato più recente. In generale, se si è caricato un file molto grande si consiglia di tornare al caricamento massivo dopo qualche minuto, quando l'operazione dovrebbe essere ormai completa.

Nella tabella sono mostrate tutte le informazioni pertinenti ai file elaborati e in fase di elaborazione, come illustrato i[n Figura 29.](#page-22-1)

|                                                           |                                      |                    |                                 |                              | In questa sezione è possibile visualizzare lo stato dei caricamenti massivi effettuati.<br>Cliccare sul nome di uno dei file caricati per accedere ai dettagli sullo stato. |                                                          |                    |                 |                 |            |
|-----------------------------------------------------------|--------------------------------------|--------------------|---------------------------------|------------------------------|----------------------------------------------------------------------------------------------------|----------------------------------------------------------|--------------------|-----------------|-----------------|------------|
| Elenco dei file caricati<br>Visualizza 10<br>$\mathbf{v}$ | elementi                             |                    |                                 |                              |                                                                                                    |                                                          |                    | Cerca:          |                 |            |
|                                                           | $\triangleq$<br>Nome File            | Tipo $\triangleq$  | Inizio<br>$\Rightarrow$<br>Lav. | Fine<br>$\triangleq$<br>lav. | $\stackrel{\scriptscriptstyle \Delta}{\scriptscriptstyle \nu}$<br>Stato                                                                                                    | $\frac{\text{Righe}}{\text{Tot}} \overset{\wedge}{\neq}$ | Proc. $\triangleq$ | $KO \triangleq$ | $OK \triangleq$ |            |
|                                                           | <b>CSV</b><br>calendarioGiornate.csv | Giornate<br>d'aula | 19/01/2018                      | 19/01/2018                   | Elaborazione<br>completata                                                                                                    | 52                                                       | 52                 | 48              | 4               |            |
|                                                           | CSV<br>calendarioGiornate.csv        | Giornate<br>d'aula | 19/01/2018                      | 19/01/2018                   | Elaborazione<br>completata                                                                                                    | 52                                                       | 52                 | 37              | 15              |            |
|                                                           | <b>CSV</b><br>calendarioGiornate.csv | Giornate<br>d'aula | 18/01/2018                      | 18/01/2018                   | Elaborazione<br>completata                                                                                                    | 52                                                       | 52                 | 40              | 12              |            |
|                                                           | CSV<br>calendarioGiornate.csv        | Giornate<br>d'aula | 18/01/2018                      | 18/01/2018                   | Elaborazione<br>completata                                                                                                    | 52                                                       | 52                 | 52              | O               |            |
|                                                           | Nome File                            | Tipo               | Inizio<br>Lav.                  | Fine<br>lav.                 | Stato                                                                                                    | Righe<br>Tot                                             | Proc.              | KO              | OK              |            |
| Vista da 1 a 4 di 4 elementi                              |                                      |                    |                                 |                              |                                                                                                    |                                                          | Precedente         |                 |                 | Successivo |
|                                                           |                                      |                    |                                 | C Aggiorna dati              |                                                                                                    |                                                          |                    |                 |                 |            |

**Figura 29 – Elenco dei file del caricamento massivo**

<span id="page-22-1"></span>In particolare, i dati sono i seguenti:

- **Nome:** il nome del file caricato.
- **Inizio Lav.:** la data di inizio dell'elaborazione del file.
- **Fine Lav.:** la data di fine dell'elaborazione del file.
- **Stato:** la fase del processo di elaborazione in cui si trova il file. Se lo stato è "Elaborazione completata", significa che il caricamento massivo è terminato.
- **Righe Tot:** il numero di record che il sistema di caricamento massivo ha riconosciuto nel file. Il numero potrebbe essere maggiore rispetto a quello che ci si aspettava, in quanto

![](_page_23_Picture_0.jpeg)

alcune righe vuote potrebbero essere riconosciute per errore come piene (ad esempio se vi erano scritti dei dati che sono stati poi cancellati). In tal caso non c'è nulla di cui preoccuparsi, le righe vuote vengono riconosciute dal sistema come tali e non generano alcun errore.

- **Processate:** il numero di righe del file prese in esame fino a quel momento.
- **KO:** il numero di righe la cui elaborazione non è andata a buon fine.
- **OK:** il numero di righe che è stato caricato con successo.

Se ci sono righe in "KO", si può cliccare sulla riga del file per aprire l'elenco degli errori di elaborazione, come illustrato in [Figura 30.](#page-23-0)

I campi di questa tabella indicano:

- **Numero record:** il numero della riga che il sistema non è riuscito a elaborare.
- **Tipo di errore:** un normale utente aziendale vedrà solamente le indicazioni dei normali errori di dati (Errore).
- **Descrizione errore:** una descrizione sintetica della tipologia di errore incontrato. Un elenco dei più comuni messaggi di errore e di come sia possibile correggere il proprio file per eliminarli è disponibile nel *Manuale dell'utente per il caricamento massivo* della relativa sezione (documenti *SGA017\_MUT\_009, SGA017\_MUT\_010 SGA017\_MUT\_011, SGA017\_MUT\_012, SGA017\_MUT\_13 e SGA017\_MUT\_014*).

![](_page_23_Picture_137.jpeg)

### **Figura 30 – Errori del caricamento massivo**

<span id="page-23-0"></span>È anche possibile scaricare un report di tutti gli errori del caricamento massivo.

![](_page_24_Picture_0.jpeg)

# 5.9. MACROVOCI E MICROVOCI

<span id="page-24-0"></span>![](_page_24_Picture_145.jpeg)